## TLPEC TIMES

FAST, EFFECTIVE, INTELLIGENT, USEFUL

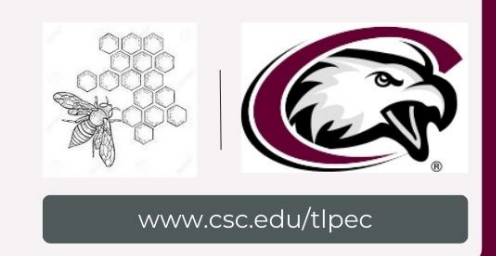

## What TLPEC Stands For:

#### WHO WE ARE AND WHAT WE ARE DOING

#### *Written by Rachel Cannon and Brenda Lanphear*

As many CSC employees already know, the Teaching, Learning, and Professional Education Center (TLPEC) is here to provide professional development opportunities for faculty and students. These opportunities include one-on-one consultations, Canvas support, new faulty orientation, and student help desks. Over the summer, the TLPEC team assisted in rolling over 67 courses from Sakai to Canvas.

Team members were also happy to support course design for Summer 2023 eight-week classes, as well as model how to effectively utilize Canvas's New Quizzes feature (see our article on "Hot Spot").

At the beginning of the Fall 2023 semester, TLPEC student curriculum specialists (SCS) offered a Student Help Desk to assist incoming students with issues they faced within MyCSC and CSC Online. Hosted in the Reta E. King library, using the collaborative workstations— which we encourage everyone to try! —the Help Desk took place during the first week of classes. SCS workers helped new students access online textbooks and connect with faculty members about recovering and publishing new Canvas Pages, as we all work to learn our new learning management system.

In addition to these initiatives, Brenda Lanphear presented at this year's Chairs Retreat (with Instructional Resources Coordinator Heather Crofutt) and at the All-Schools Meeting, for the School of Professional Studies & Applied Sciences, at the request of Dr. Grant Sasse. The TLPEC team enjoys finding solutions to problems faced by students and faculty and looks forward to continuing to serve the larger CSC community. Click the icons.

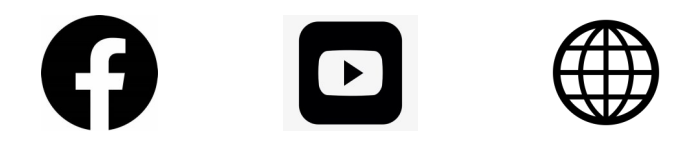

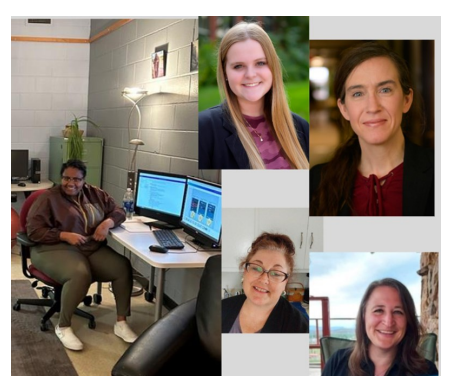

TLPEC Staff from left clockwise: Rachel Cannon, Aubree Quast, Heather Crofutt, Brenda Lanphear, Ronda Bokelman.

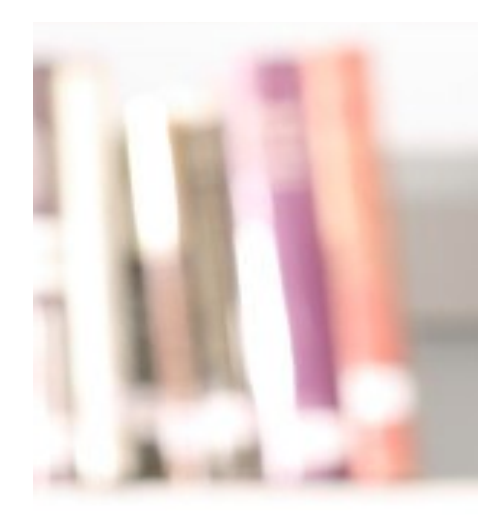

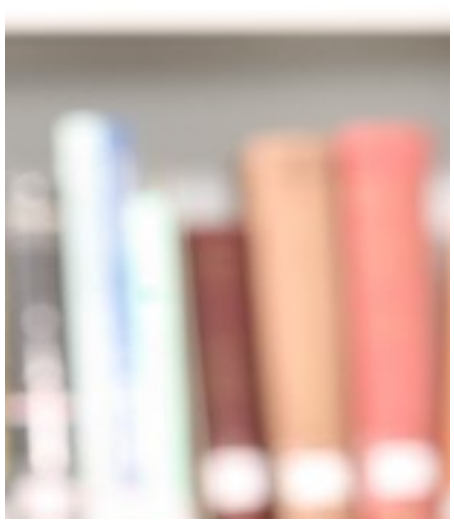

# *New Quizzes– Hot Spot Questions*

#### INTRODUCTION

One of Canvas' innovative features is the 'Hot Spot' question type, available in the New Quizzes section.

Hot Spot questions are an interactive question type that allows students to select an area within an embedded **image** as their answer. For example, you could upload a map and ask students to mark the location of a specific country, or use a diagram of a human body to quiz students on anatomical parts.

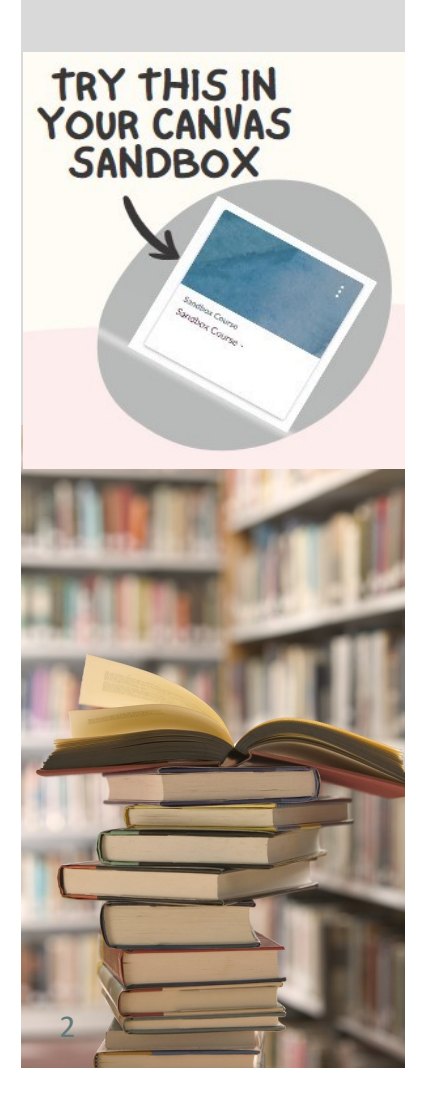

#### MAKE AN IMAGE BASED QUIZ IN 10 MINUTES

#### **Why Use Hot Spot Questions?**

Hot Spot questions offer an interactive break from standard multiple-choice or short-answer questions. Particularly engaging for visual learners, they are scored instantly and eliminate ChatGPT and AI responses.

#### **Create a Hot Spot Question**

1. Go to Quizzes: Open the "**Quizzes**" tab in your Canvas course.

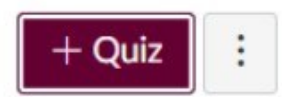

2. Start a New Quiz: Click on "+ Quiz." Select "**New Quizzes.**"

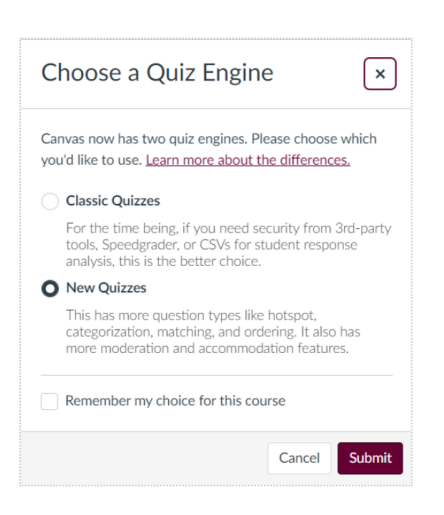

3. Add an Assignment Name, due date, etc. Then, select "**Build**."

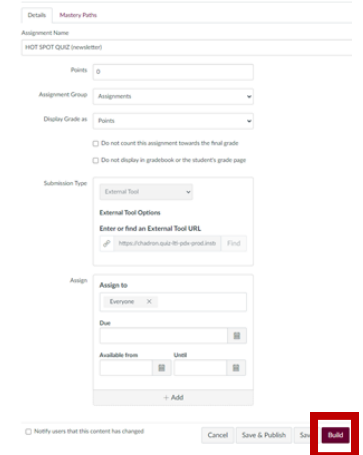

4. Add a Question: In the quiz editor, click "**Add**," followed by "**Question**."

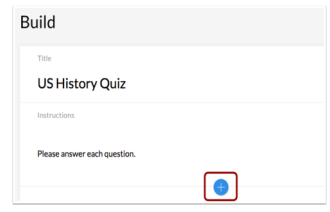

5. Choose "**Hot Spot**" from the options.

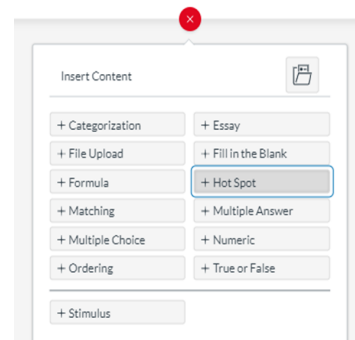

# *New Quizzes– Hot Spot Questions Cont.*

6. Add Hot Spot **Question Title** (optional, not visible to students).

**Add Question Stem.** Where you type question and, if necessary, additional instructions.

**Drag n' Drop here or Browse.** Upload image you want to use for the question.

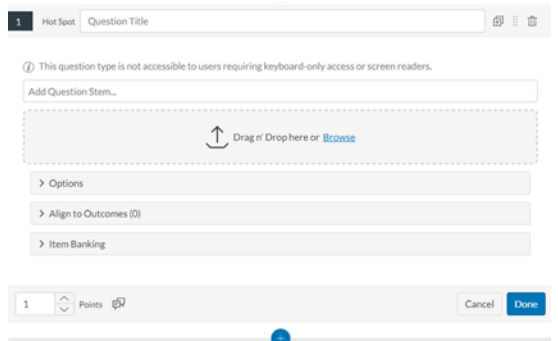

#### 7. **Draw the hot spot's space.**

Designate the correct area using one of the three options (square, circle, introverted teardrop). You will need to pull a shape around the section of the image containing the correct answer.

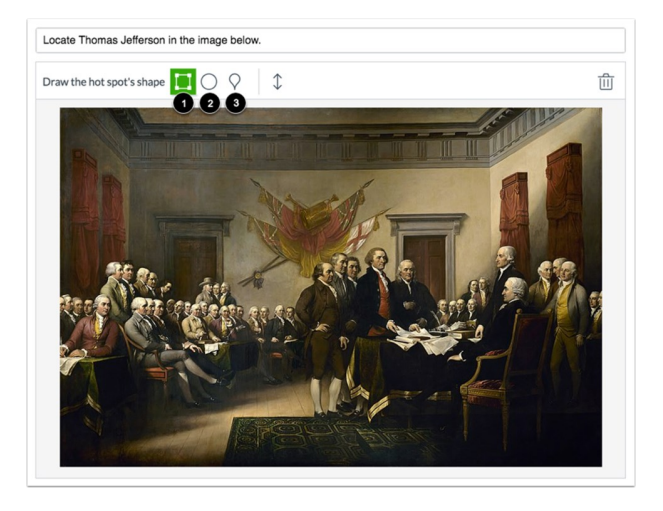

8. Update the point value.

Ėŀ

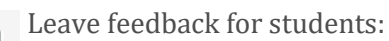

"For a correct answer," incorrect answer, or generally. Click **Done**.

Save and publish when the question is complete.

9. **Preview.** Take the quiz as a student would. Submit. Correct and incorrect answers will be shown.

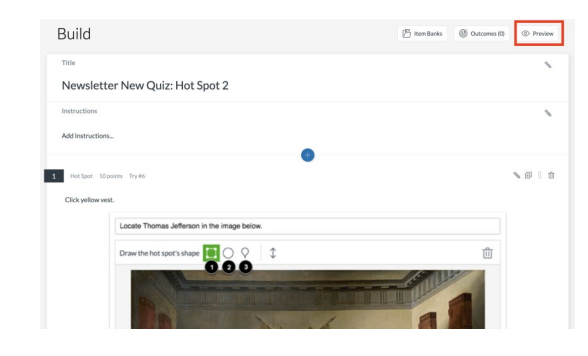

10. **Conclusion.** Whatever your field of study may be, Hot Spot Questions offers a new way to assess students and ensure they are meeting Learning Outcomes in a new and engaging way.

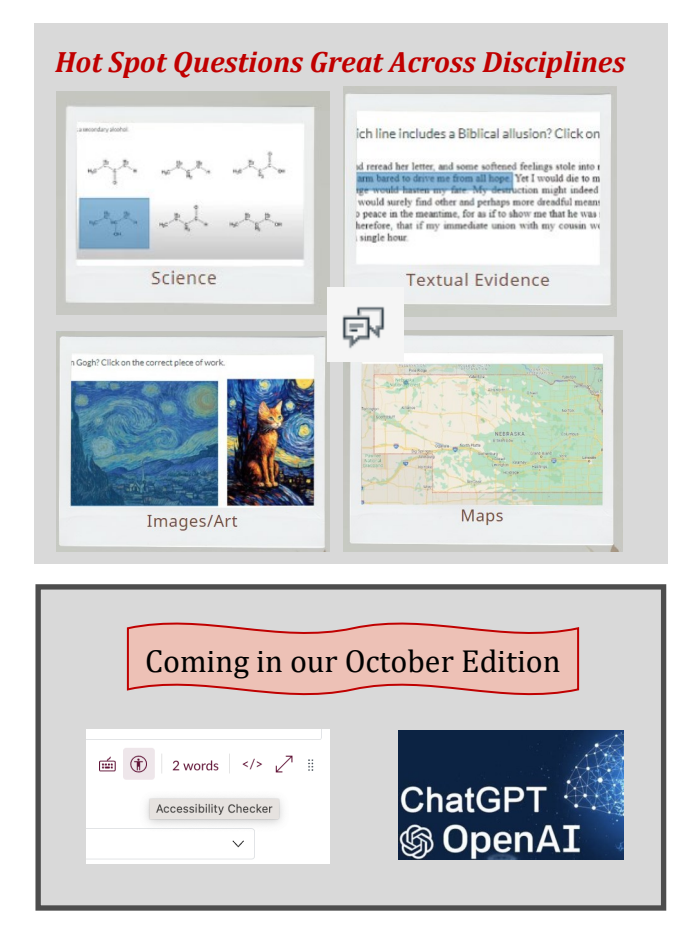

# CANVAS IN 4 EASY STEPS

## **Home Page**

Your home page will appear like this. By clicking edit in the right hand corner, you can edit this page.  $\mathcal{L}_\text{B}\in\mathcal{L}_\text{B}$ 

Upward Bound Math 1 - SU23 WELCOME TH **UPWARD BOUND**  $\bigoplus$ ٠

- **Create**
- · Assignments

1.

**Discussions** 

3.

- Quizzes
- Files

### **Modules**

Here is where you can add Assignments, Discussions, Quizzes, and Files based on the correlating week.

2.

\*Assignments, discussions, quizzes, and files **MUST** be connected to a module for students to be able to view them.

## **Helpful Links**

- Check out the gradebook
- · Utilizing Announcements

4,

Questions? Email TLPEC @csc.edu or call  $(308)$  432-6275